※ご利用には会員登録(無料)が必要です。通信にかかる費用はお客様のご負担となります。 ※普通乗車券・自由席特急券・定期券・おトクなきっぷはご利用がJR四国管内で完結する場合および土佐くろしお鉄道線にまたがる場合に発売します。 ※きっぷのご購入には、クレジットカード各社発行のクレジットカード・デビットカード・プリペイドカードがご利用になれます。 ※掲載している情報は2023年3月24日現在のものです。

● 以下の場合には「しこくスマートえきちゃん」でのご乗車はできません。 (1)通信制限など、お客様の都合によりアプリが起動できず、きっぷが表示できない場合。 (2)充電切れ、端末の故障などにより、きっぷ画面が表示できない場合。 (3)画面の破損等により、駅係員または乗務員がきっぷの情報を確認できない場合。

未使用で有効期間開始日前または有効期間内に限り、「使用開始日変更」「人数変更」「払いもどし」が アプリから可能です。

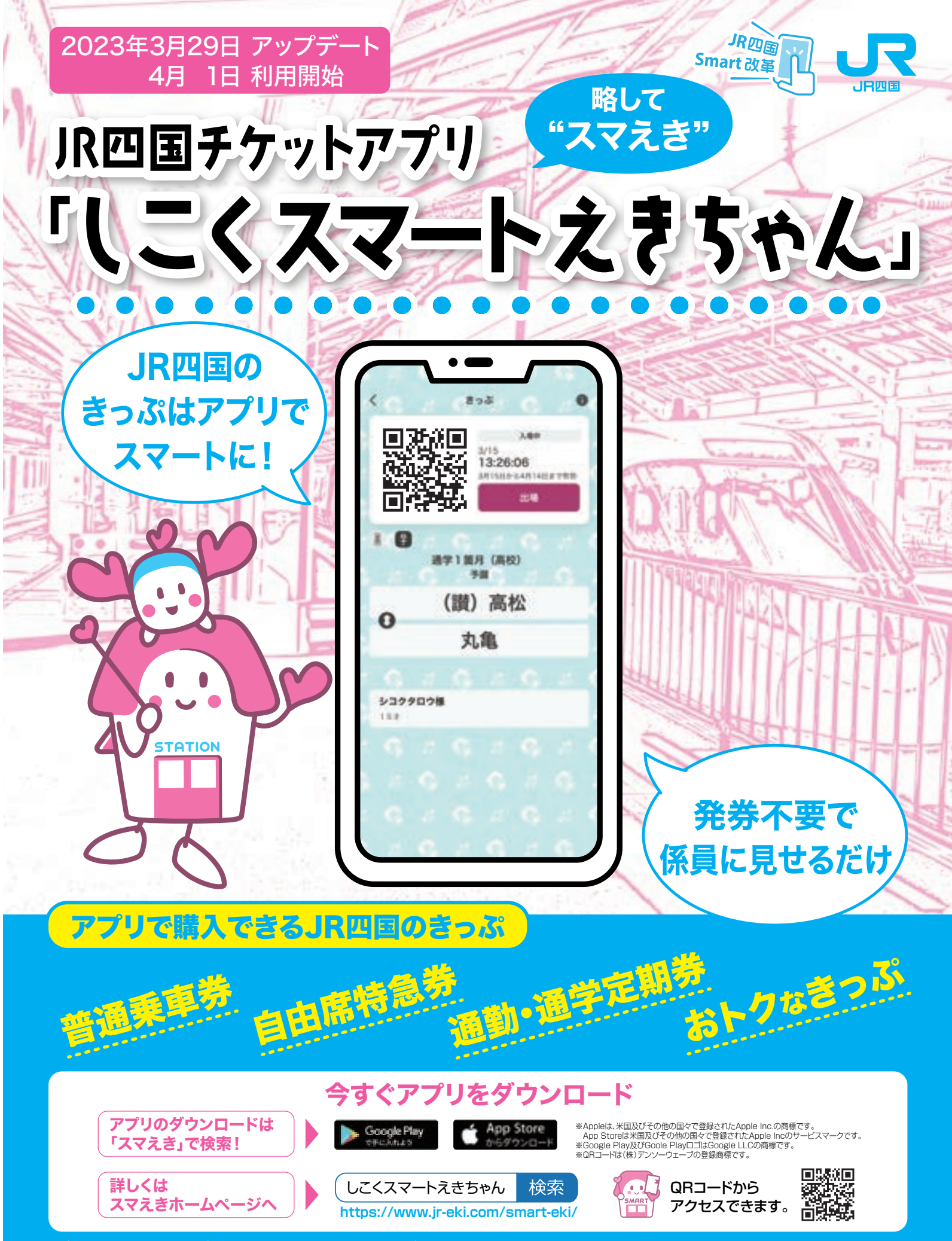

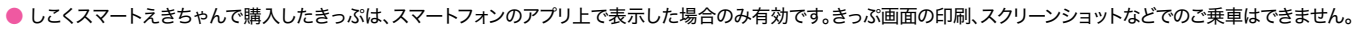

- アカウントの共有や譲渡、売買等は禁止です。その事実が判明した場合、当該アカウントの停止等の措置を取ります。
- その他、利用規約、会員規約の内容をご確認の上ご利用ください。

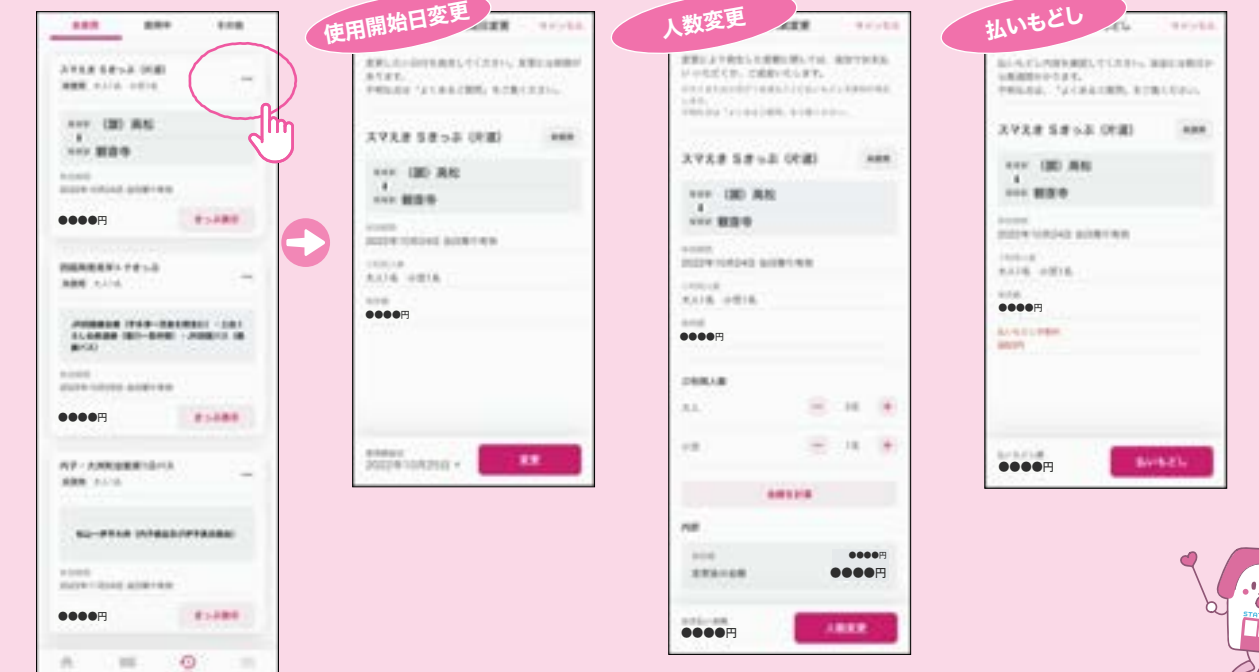

## 「しこくスマートえきちゃん」ご利用の際の注意事項

#### 【使用開始日の変更】

・未使用で有効期間開始日前であれば、購入日から最大3カ月先まで回数に制限なく変更が可能です。

#### 【ご利用区間の変更】

・使用開始日前であっても変更はできません。区間を変更する場合、払いもどしのうえ再度購入してください。

#### 【有効期間】

・スマえきの乗車券は距離に関係なく有効期間は1日間です。

### 【途中下車】

・途中駅で下車した場合、その時点で前途無効となります。

#### 【払いもどし】

・使用開始後の払いもどしはできません。

【乗り越しをした場合】 ・乗り越しした区間の普通運賃・料金をお支払いいただきます。

その他、詳しくはアプリ内の「チケットアプリ乗車券取扱規則」をご確認ください。

# 変更・払いもどしもアプリから。

# スマえきの普通乗車券・自由席特急券のご利用条件について

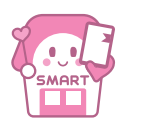

■ダウンロードについて ––

■会員登録について ────────── 2ページ ■普通乗車券の購入について ──── 3ページ ■自由席特急券の購入について ── 3ページ ■定期券の購入について ―――――― 4ページ ■通学証明書等のアップロードについて 5ページ ■通学定期券の継続購入等について ― 5ページ ■おトクなきっぷの購入について ―― 6ページ

> クレジットカード情報を入力し、「カードを追加」をタップします。カードの変更・追加・削除はいつでも可能です。 ※ご利用可能な主なクレジットカードブランドを掲載しています。詳細は「しこくスマートえきちゃん」専用HPをご確認ください。

❷ページ内の「ダウンロードはこちら」から各ストアへアクセスし、 「入手」または「インストール」をタップします。

■スマホで購入したきっぷでの列車の乗車について ── 7ページ

■スマえきの乗車券・自由席特急券のご利用条件について 8ページ ■「しこくスマートえきちゃん」ご利用の際の注意事項 ── 8ページ

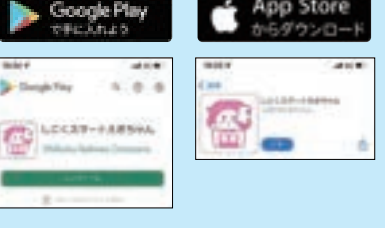

■購入可能なトクトクきっぷについて ── ■代理購入について ─────────────

■高松駅・高知駅をご利用のお客様へ ──── ■アプリからの変更・払いもどしについて –––––

> 駅入力欄をタップすると、駅検索画面に遷移します。 検索フォームに何も入力していない場合、 候補としてマイ駅が表示されます。 ※マイ駅を登録している場合

#### 8ご利用日を選択します。

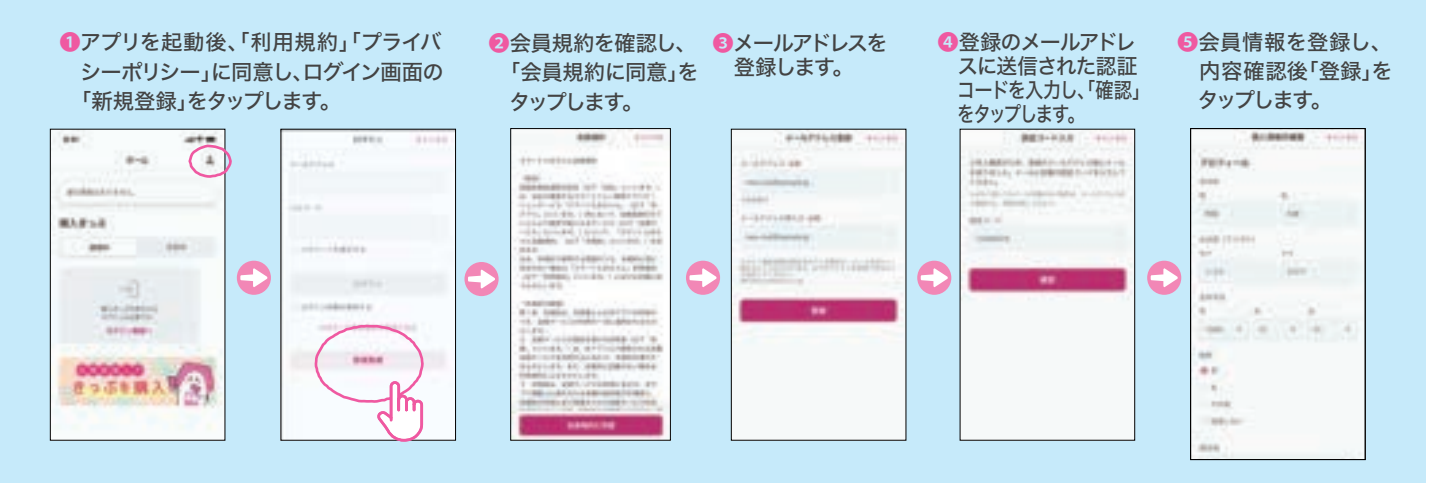

代理購入設定をしている場合、ご利用者を 選択できます。 代理購入については6ページをご覧ください。

選択します。 複数の経路が案内される場合はご注意ください。

 きっぷの種類、ご利用区間、経路、ご利用日、 ご利用人数、ご利用者に誤りがないか 確認してください。

❶きっぷの種類を選択します。 乗車券または特急券を選択します。

#### ❷ご利用区間を選択します。

購入日から1ヵ月以内の日付を選択します。

#### ❹ご利用人数を入力します。

 大人、小児それぞれの人数を選択します。 合計で最大7名まで同時に利用できます。

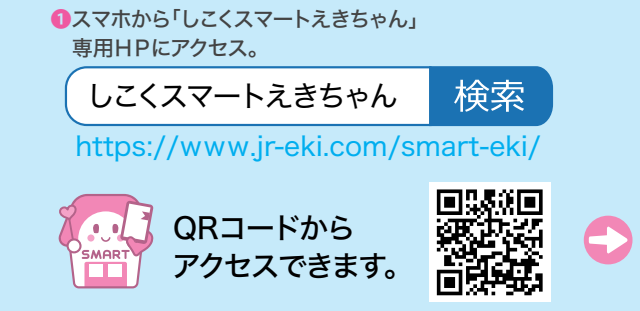

### ❺ご利用者を選択します。

#### ❻経路一覧から希望する経路を

### ❼ご利用内容を確認します。

#### ❽お支払方法を選択します。

 支払いに使用するクレジットカードを選択します。 クレジットカード情報でデフォルトカードに 設定しているものが初期状態で選択されています。 カードが登録されていない場合は、「登録」をタップで、 クレジットカード登録画面へ遷移します。

▲ 購入後は、ご利用区間の変更(向き・ 経路の変更を含む)はできません。 また、人数変更により大人または 小児が減るごとに払いもどし手数料 がかかります。

#### ❻クレジットカードを登録します。

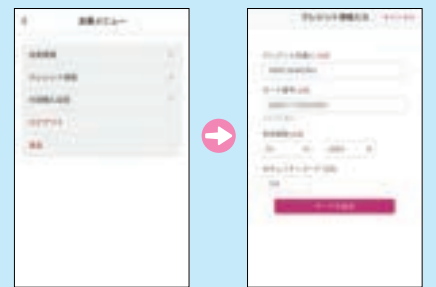

# 「しこくスマートえきちゃん」アプリをダウンロード。

── 2ページ

普通乗車券、自由席特急券、通勤・通学定期券、おトクなきっぷが購入できます。

## 普通乗車券・自由席特急券の購入について

▲ スマえきの普通乗車券・自由席特急券には通常のきっぷとは異なる条件があります。 詳しくは、裏表紙(8ページ)をご覧ください。

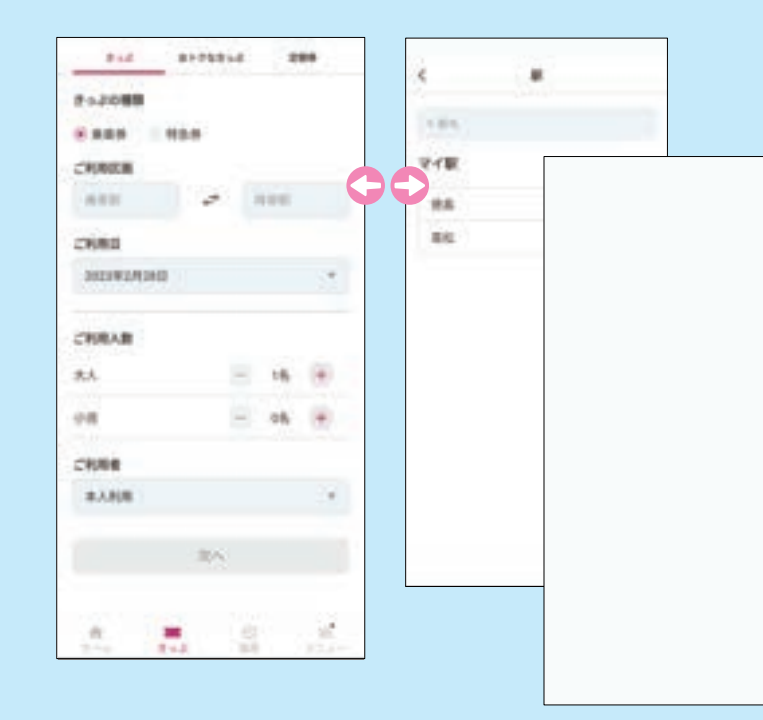

ログイン後、会員メニューより「クレジット情報」をタップします。 以下のブランドが記載されたクレジットカード・デビットカード・プリペイドカードが利用可能です。

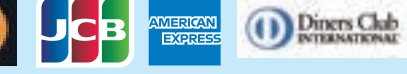

ご利用マニュアル目次

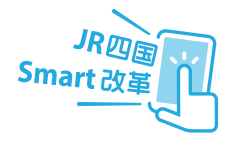

# JR四国チケットアプリ 「しこくスマートえきちゃん」

6ページ 6ページ

7ページ 8ページ

# スマホできっぷを購入します。

# アプリを起動し、会員登録を行います。

**VISA** 

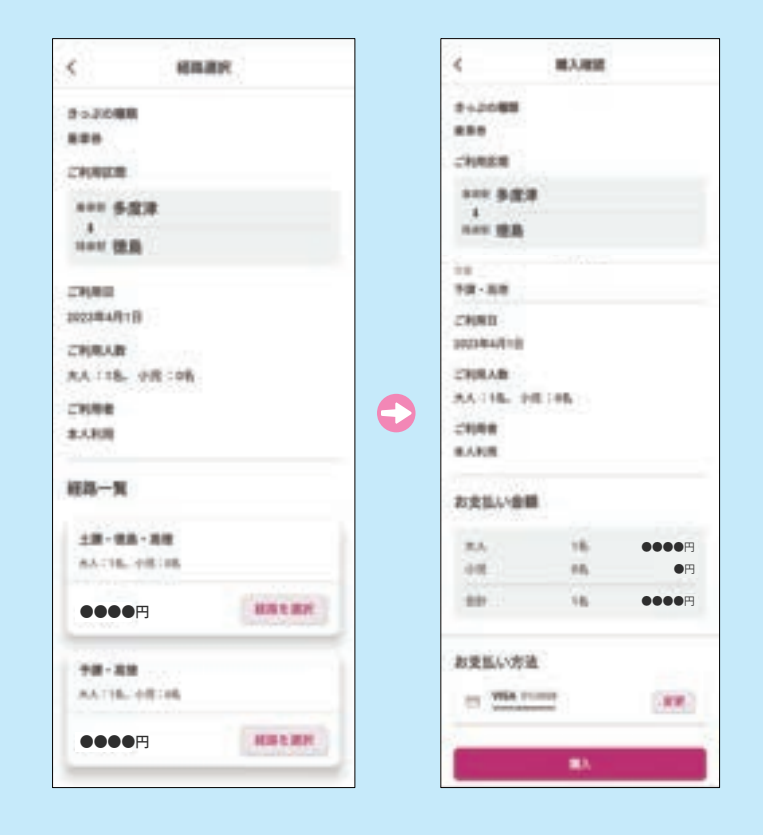

### ❶定期券の種類を選択します。

#### 22利用区間を選択します。

 駅入力欄をタップすると、駅検索画面に 遷移します。 検索フォームに何も入力していない場合、 候補としてマイ駅が表示されます。 ※マイ駅を登録している場合

### ❸ご利用開始日を選択します。

 ご利用開始日が15日以上先の日付の定期券は 購入できません。

#### ❹ご利用期間を選択します。

1ヶ月、3ヶ月、6ヶ月のいずれかを選択します。

### ❺ご利用者を選択します。

 代理購入設定をしている場合、 ご利用者を選択できます。 代理購入については6ページをご覧ください。

❻経路一覧から実際に乗車する経路を 選択します。

 定期券は、表示されている経路のみ ご乗車いただけます。

#### ❼特急列車のご利用の有無を選択します。

❹証明書類をアップロードします。 「画像選択」をタップし、①で撮影した証明書の画像をアップロードしてくださ

 特急利用(快てーき)の有無を選択します。 利用する場合は、特急列車の乗車区間を入力します。

### ❽お支払方法を選択します。

**▲ 定期券の購入時には3Dセキュア認証があります。** 設定をされていない場合、購入できないことがあります。 3Dセキュアについては、お使いのカード発行会社へ お問い合わせください。

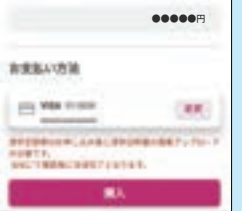

 支払いに使用するクレジットカードを選択します。 カードが登録されていない場合は「登録」をタップで、 クレジットカード登録画面へ遷移します。

### 定期券の購入について

## 通学定期券の継続購入等について

▲ 通学定期券は、有効期間が満了する14日前から「継続購入」が可能です。

△ 有効期間満了後2ヶ月以内は、「再購入」が可能です。

## 通学証明書等のアップロードについて

#### ❶通学証明書等を撮影します。

記載内容が見切れていたり、不鮮明になっていないことを確認してくださ

- △ 定期券の購入には、ご利用者本人の氏名、氏名カナ、生年月日、連絡先、住所の登録が必要です。購入 手続きまでに「会員メニュー」→「会員情報」から登録してください。
- △● 通学定期券をご利用になる場合、購入手続き後にご利用者本人による通学証明書等のアップロードが 必要です。通学証明書等がアップロードされ、当社の確認作業が完了するまで通学定期券は有効になり ません。確認にはお時間をいただきます。ご利用予定日までに余裕を持ってお手続きください。(ご利用 予定日の2日前までを目安にアップロードしてください。)

証明書類について詳しくは、「通学証明書等のアップロードについて」(5ページ)をご覧ください。 上記のほか、通学定期券について詳しくはこちら⇒

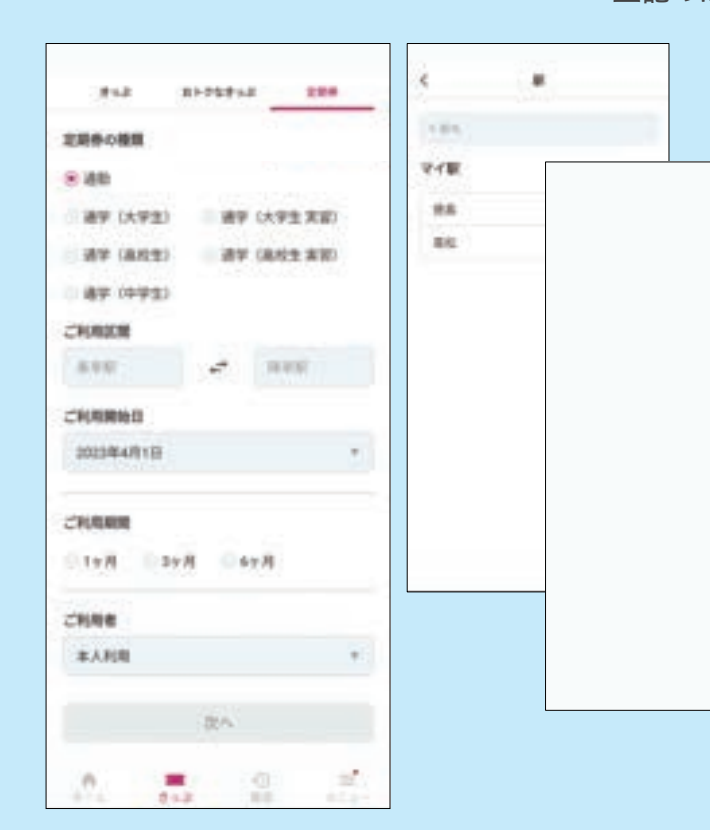

#### ❷通学証明書等のアップロード画面を表示します。

 「履歴」に表示された「通学証明書アップロード」をタップし、 アップロード画面に遷移します。

❸通学する学校名を入力します。 学校名は正確に入力してください。

#### ❺当社の確認作業をお待ちください。

・学生証(購入するアプリ定期券が年度跨りとなる場合 ※新たに購入される通学定期券の有効期間の満了日が、 学年の終期以後1箇月を超える場合をいいます。

▲ご利用の時間帯に特急列車の運転があるか、 また、ご乗車になる駅で停車するかなどを ご確認のうえ入力してください。

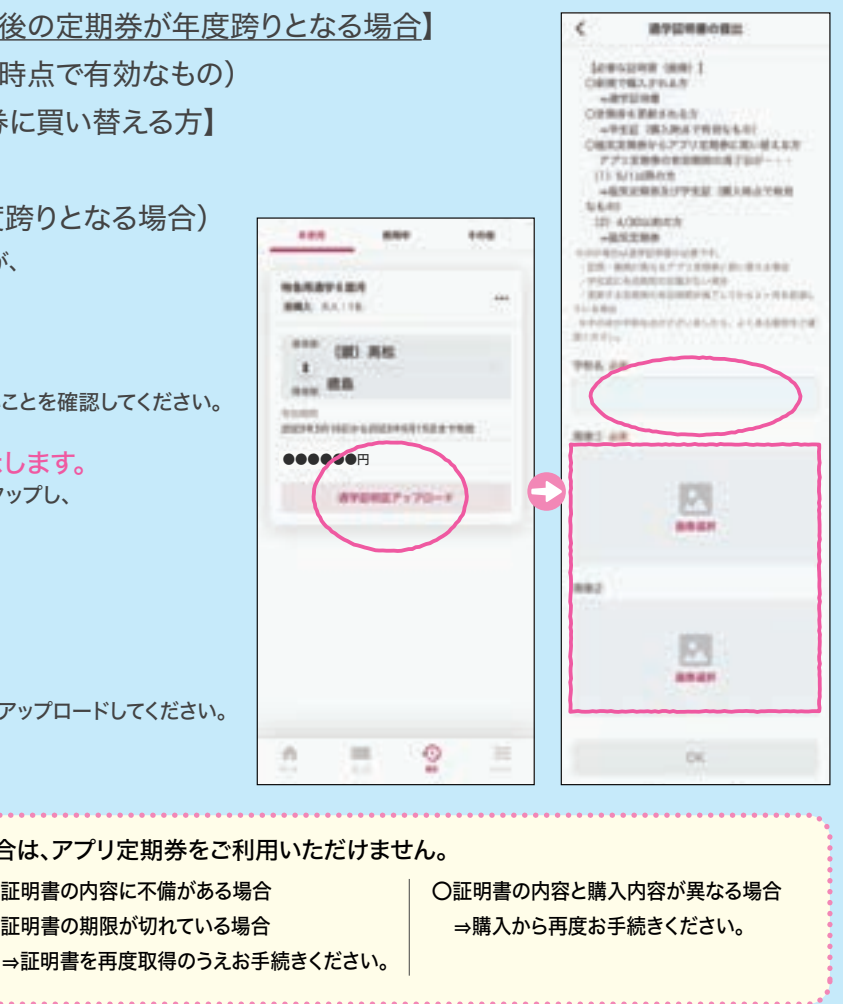

「継続購入」または「再購入」の場合、通学証明書等のアップロードを省略

通学定期券を購入する場合、通学証明書等のアップロードが必要です。 必要な書類は以下のとおりです。

【初めて通学定期券を購入する方】

 ・通学証明書または通学定期乗車券購入兼用証明書 【通学定期券を更新する方で、(※)更新後の定期券が年 ・学生証(有効期間の記載があり、購入時点で有効なも 【磁気券の通学定期券からアプリ定期券に買い替える方】

・お手持ちの通学定期券

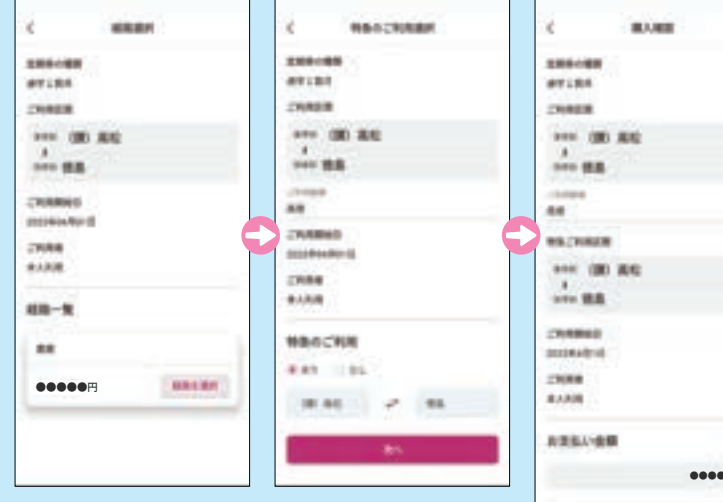

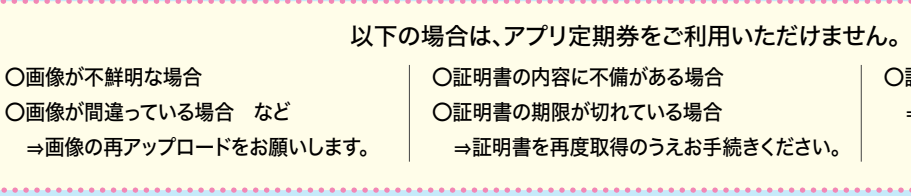

### 1444  $\overline{a}$ ▲ 継続購入は、区間が変わらない場合に限ります。 **TELEST** できます。 ●●同時のサイトのサイトは、通学証明書等のアップロードが必要です。<br>● PDP → PDP → PDP → 以下の場合は、通学証明書等のアップロードが必要です。 〇更新後の定期券が年度跨りとなる場合 **SEARR** ⇒学生証(有効期間の記載があり、購入時点で有効なもの) **RITIRERAY** 〇区間を変更する場合 →通学証明書または通学定期乗車券購入兼用証明書

●●●●●●円

**NOW** 

**WPERF** 

**SHARITAN** 

 $\frac{1}{100}$  88

\*\*\* OU AV

**Leas** 

**MUA** 

# 代理購入について

❶「ホーム」または下部メニュータブの「履歴」より、使用する きっぷを表示し、「使用開始」をタップします。

●乗車・降車時、係員に「使用 中」画面を提示します。

❸降車後(改札通過後)、「使用 終了」をタップします。

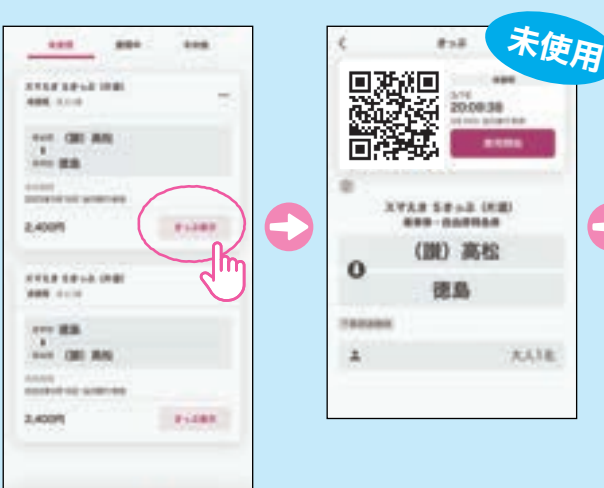

 $\mathcal{M}$ 

 $\circ$ 

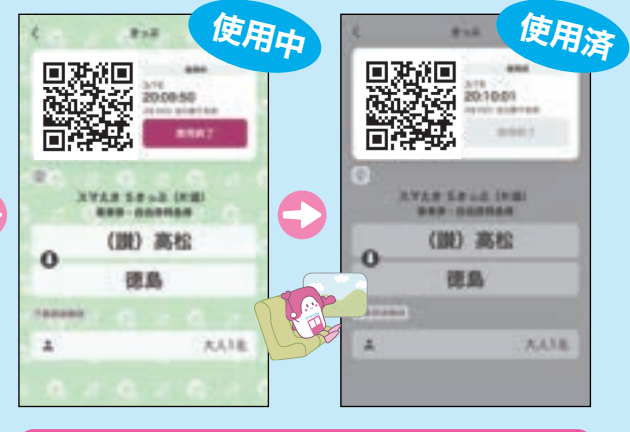

◆改札口では、「使用中」画面をご提示ください。

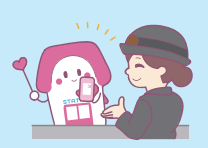

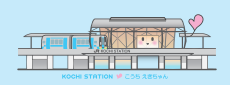

あらかじめ別の会員を「代理購入先」として登録しておくことで、きっぷの購入時にその会員に宛てて きっぷを購入すること(代理購入)ができます。

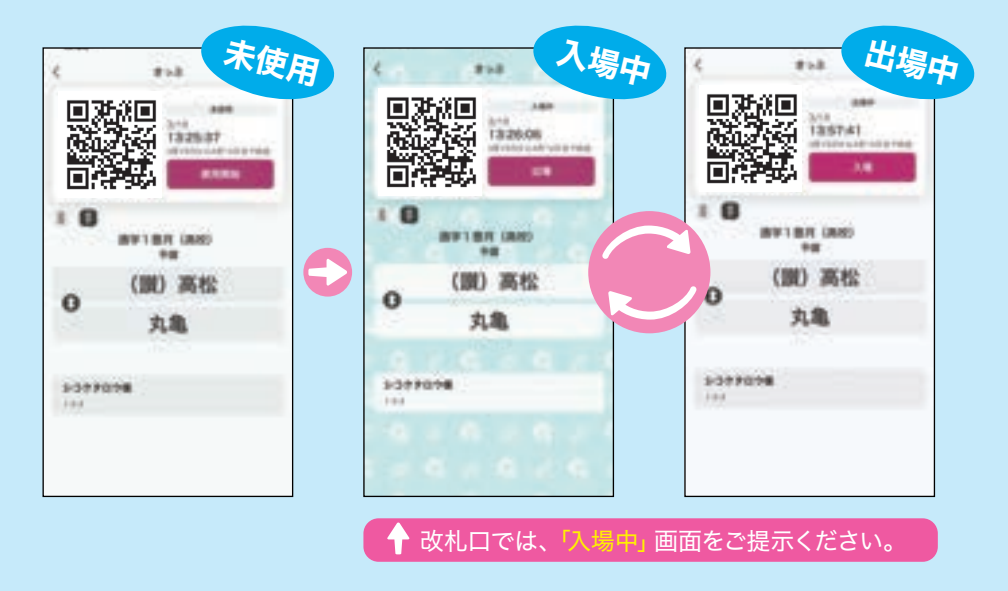

代理購入する場合は、きっぷの購入時に「ご利用者(代理購入先)」を選択してください。

◯高松駅および高知駅には、スマえき専用の改札機を設置して

●下部メニュータブ「きっぷ」を ❷ご希望のきっぷを ❸ご利用日、ご利用人数、ご利用者等を指定し、「金額を計算」を タップします。 選択します。 タップします。お支払い金額を確認し、「購入」をタップします。 利用区間・エリアに誤りがないかご ご利用者を選択してください。 2718 581 ā 確認ください 利田日を選択してくだ お支払い方法(クレジットカード)を さい。1カ月先までご指定可能です。 ご確認ください。カードを2枚以上 利用人数を大人・小児それぞれ指定 登録されている場合は、お支払い  $-30.00$ してください。大人・小児あわせて最 カードを変更することが可能です。  $-$ 大7名までご指定可能です。 「金額を計算」をタップし、お支払い 金額を確認してください。  $0.38388$ 聖  $100 - 100 = 0.05$ El MA Core 霞 (ex)  $\cdots$  as **Brezidek Zerres**  $\overline{a}$ INA **BREES DESKARS** ●●●●<del>円 ●●●●円 ●</del>●●●円 ASSIGE **SOUR** 条件を指定して  $\frac{95}{16}$ 購 入 ●●●●円 ●●●●円 ·<br>検索も可能です! ●●●●円  $\sqrt{2}$ 「しこくスマートえきちゃん」で購入可能なトクトクきっぷ

◯券面に表示されたQRコードを改札機の読取り部分にかざして

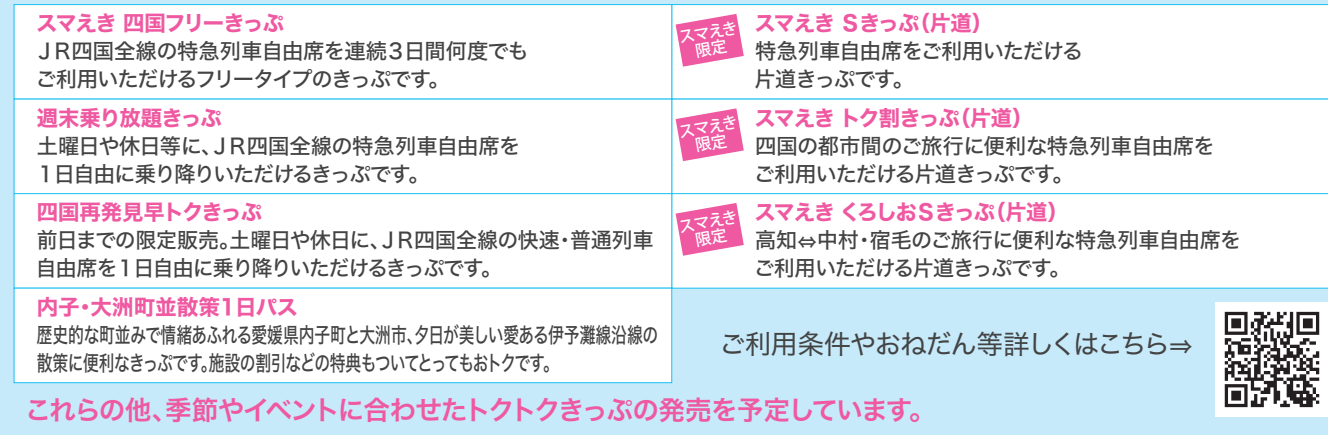

◯なお、QRコードは「使用中」または「入場中」画面のものをかざ

▲ 複数人でご利用される場合は、スマえきの改札機はご利用になれません。

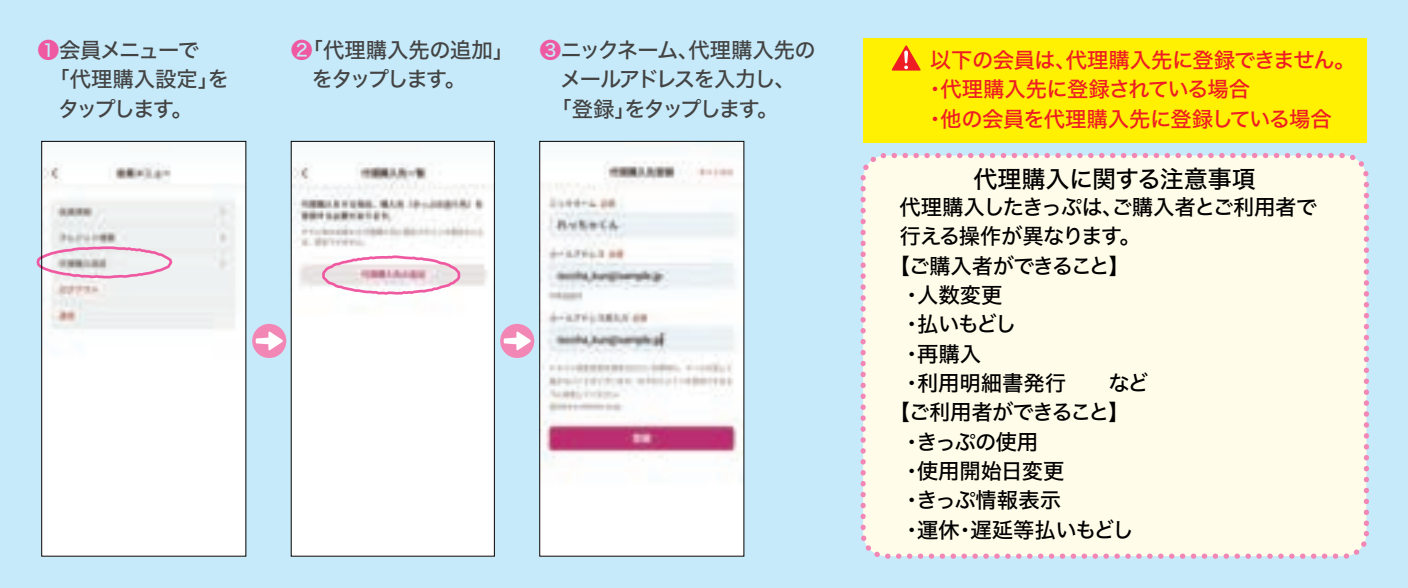

定期券は、使用開始後「入場中」状態になり、再度 タップすると「出場中」状態になります。改札口で は、「入場中」画面をご提示ください。

**AAIE** 

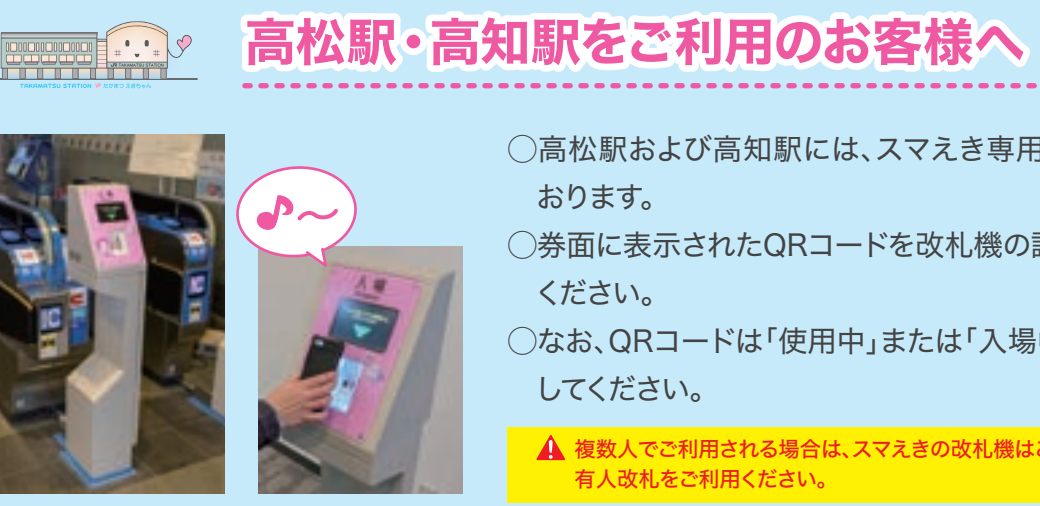

ご利用のイメージ

# おトクなきっぷの購入について

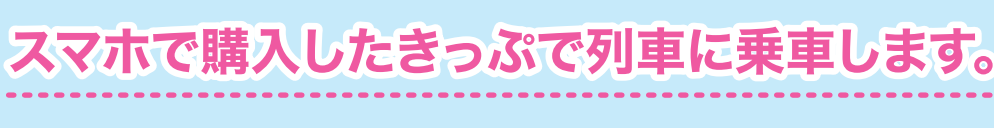

6 7